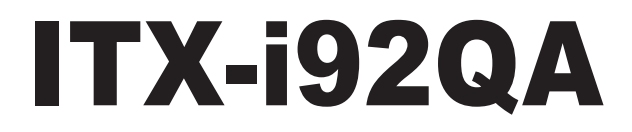

**10th Gen Intel® Xeon W/ Core™ Processor Mini-ITX motherboard**

# User Manual Version 1.0

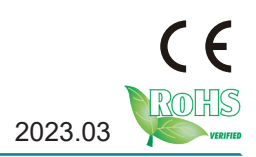

# **Revision History**

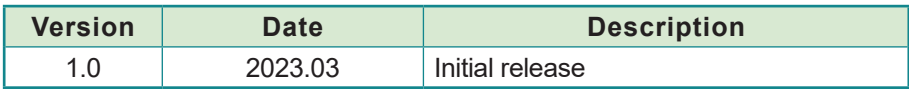

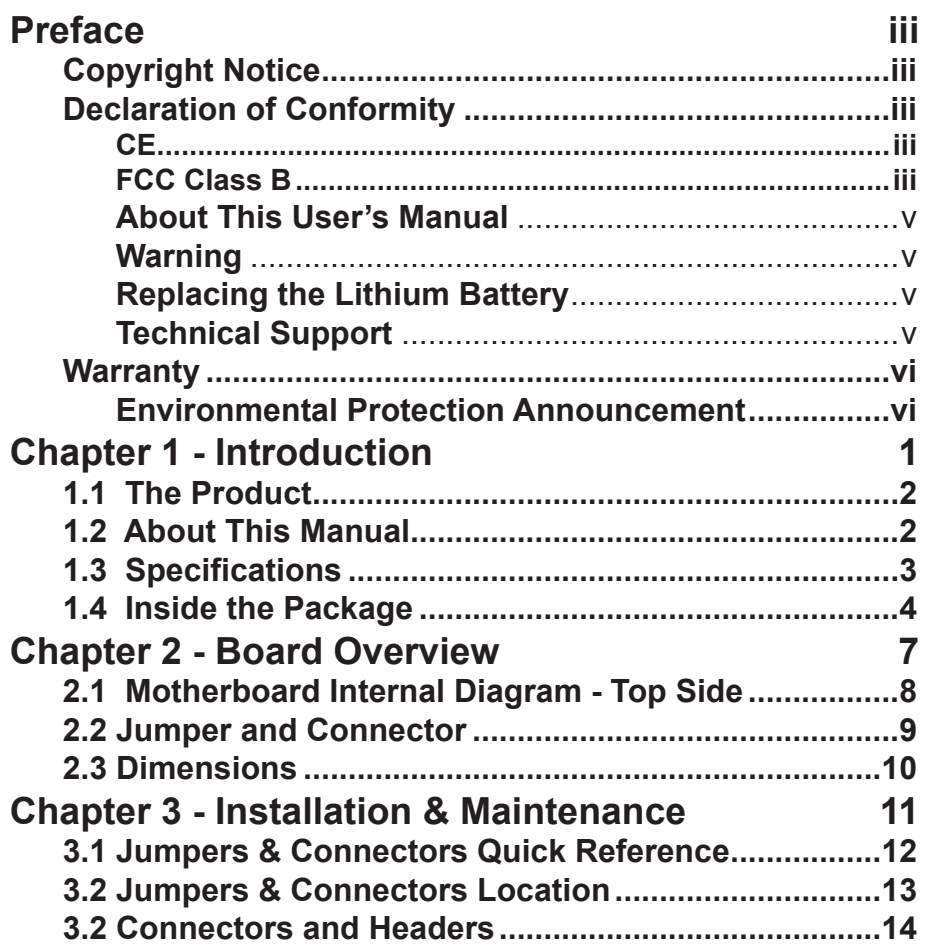

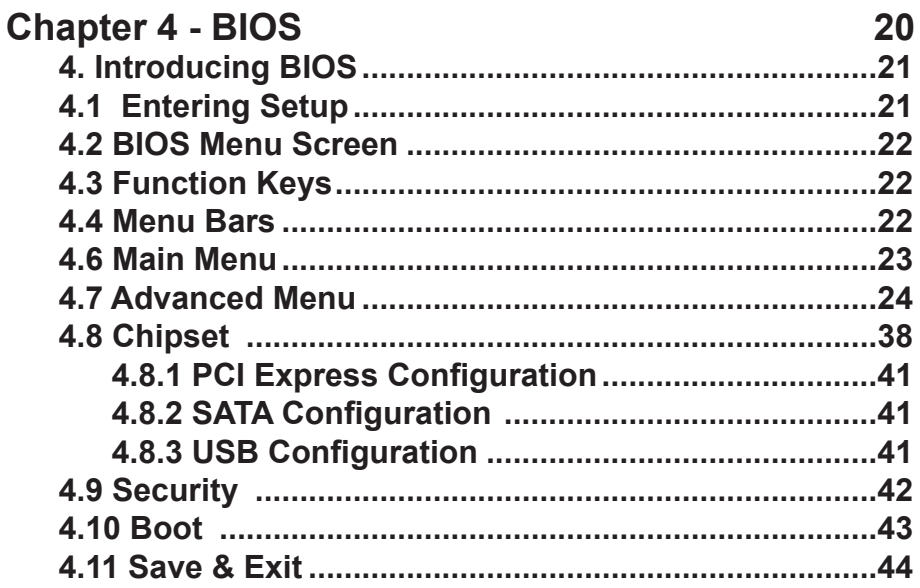

# <span id="page-4-0"></span>**Copyright Notice**

All Rights Reserved.

The information in this document is subject to change without prior notice in order to improve the reliability, design and function. It does not represent a commitment on the part of the manufacturer.

Under no circumstances will the manufacturer be liable for any direct, indirect, special, incidental, or consequential damages arising from the use or inability to use the product or documentation, even if advised of the possibility of such damages.

This document contains proprietary information protected by copyright. All rights are reserved. No part of this manual may be reproduced by any mechanical, electronic, or other means in any form without prior written permission of the manufacturer.

#### **Declaration of Conformity**

#### **CE**

The CE symbol on your product indicates that it is in compliance with the directives of the Union European (EU). A Certificate of Compliance is available by contacting Technical Support.

This product has passed the CE test for environmental specifications when shielded cables are used for external wiring. We recommend the use of shielded cables. This kind of cable is available from ARBOR. Please contact your local supplier for ordering information.

This product has passed the CE test for environmental specifications. Test conditions for passing included the equipment being operated within an industrial enclosure. In order to protect the product from being damaged by ESD (Electrostatic Discharge) and EMI leakage, we strongly recommend the use of CE-compliant industrial enclosure products.

#### Warning

This is a class A product. In a domestic environment this product may cause radio interference in which case the user may be required to take adequate measures.

#### **FCC Class B**

This device complies with Part 15 of the FCC Rules. Operation is subject to the following two conditions:

#### **FCC Class A**

This device complies with Part 15 of the FCC Rules. Operation is subject to the following two conditions:

(1)This device may not cause harmful interference, and

(2)This device must accept any interference received, including interference that may cause undesired operation.

NOTE:

This equipment has been tested and found to comply with the limits for a Class A digital device, pursuant to Part 15 of the FCC Rules. These limits are designed to provide reasonable protection against harmful interference when the equipment is operated in a commercial environment. This equipment generates, uses, and can radiate radio frequency energy and, if not installed and used in accordance with the instruction manual, may cause harmful interference to radio communications. Operation of this equipment in a residential area is likely to cause harmful interference in which case the user will be required to correct the interference at his own expense.

ARBOR Technology Corp. certifies that all components in its products are in compliance and conform to the European Union's Restriction of Use of Hazardous Substances in Electrical and Electronic Equipment (RoHS) Directive 2002/95/EC.

The above mentioned directive was published on 2/13/2003. The main purpose of the directive is to prohibit the use of lead, mercury, cadmium, hexavalent chromium, polybrominated biphenyls (PBB), and polybrominated diphenyl ethers (PBDE) in electrical and electronic products. Member states of the EU are to enforce by 7/1/2006.

ARBOR Technology Corp. hereby states that the listed products do not contain unintentional additions of lead, mercury, hex chrome, PBB or PBDB that exceed a maximum concentration value of 0.1% by weight or for cadmium exceed 0.01% by weight, per homogenous material. Homogenous material is defined as a substance or mixture of substances with uniform composition (such as solders, resins, plating, etc.). Lead-free solder is used for all terminations (Sn(96-96.5%), Ag(3.0-3.5%) and Cu(0.5%)).

To minimize the environmental impact and take more responsibility to the earth we live, Arbor hereby confirms all products comply with the restriction

<span id="page-6-0"></span>of SVHC (Substances of Very High Concern) in (EC) 1907/2006 (REACH --Registration, Evaluation, Authorization, and Restriction of Chemicals) regulated by the European Union.

All substances listed in SVHC < 0.1 % by weight (1000 ppm)

#### **About This User's Manual**

This user's manual provides general information and installation instructions about the product. This User's Manual is intended for experienced users and integrators with hardware knowledge of personal computers. If you are not sure about any description in this booklet. Please consult your vendor before further handling.

#### **Warning**

Single Board Computers and their components contain very delicate Integrated Circuits (IC). To protect the Single Board Computer and its components against damage from static electricity, you should always follow the following precautions when handling it :

- 1. Disconnect your Single Board Computer from the power source when you want to work on the inside.
- 2. Hold the board by the edges and try not to touch the IC chips, leads or circuitry.
- 3. Use a grounded wrist strap when handling computer components.
- 4. Place components on a grounded antistatic pad or on the bag that comes with the Single Board Computer, whenever components are separated from the system.

#### **Replacing the Lithium Battery**

Incorrect replacement of the lithium battery may lead to a risk of explosion.

The lithium battery must be replaced with an identical battery or a battery type recommended by the manufacturer.

Do not throw lithium batteries into the trash-can. It must be disposed of in accordance with local regulations concerning special waste.

#### **Technical Support**

If you have any technical difficulties, please do not hesitate to call or e-mail our customer service.

[https://www.arbor-technology.com](http://www.arbor.com.tw)

E-mail[:info@arbor.com.tw](mailto:info%40arbor.com.tw?subject=)

# <span id="page-7-0"></span>**Warranty**

This product is warranted to be in good working order for a period of two years from the date of purchase. Should this product fail to be in good working order at any time during this period, we will, at our option, replace or repair it at no additional charge except as set forth in the following terms. This warranty does not apply to products damaged by misuse, modifications, accident or disaster.

Vendor assumes no liability for any damages, lost profits, lost savings or any other incidental or consequential damage resulting from the use, misuse of, or inability to use this product. Vendor will not be liable for any claim made by any other related party.

Vendors disclaim all other warranties, either expressed or implied, including but not limited to implied warranties of merchantability and fitness for a particular purpose, with respect to the hardware, the accompanying product's manual(s) and written materials, and any accompanying hardware. This limited warranty gives you specific legal rights.

Return authorization must be obtained from the vendor before returned merchandise will be accepted. Authorization can be obtained by calling or faxing the vendor and requesting a Return Merchandise Authorization (RMA) number. Returned goods should always be accompanied by a clear problem description.

#### **Environmental Protection Announcement**

Do not dispose this electronic device into the trash while discarding. To minimize pollution and ensure environment protection of mother earth, please recycle.

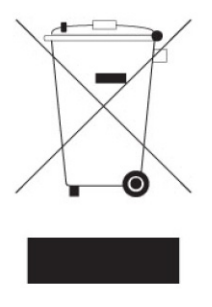

# <span id="page-8-0"></span>**Chapter 11 Introduction**

#### <span id="page-9-0"></span>**1.1 The Product**

The ITX-i92QA is a ITX form factor board of 170 mm x 210 mm to offer fastto-market solutions with a full lineup of different form factors. Support Intel® 10<sup>th</sup> Generation Xeon W/ Core i3/ i5/ i7/ i9 processors and integrated Intel<sup>®</sup> Graphics chipset, bringing dual HDMI for dual monitors.

For system configuration, the board is supported by AMI UEFI BIOS. ITXi92QA is an ideal choice for some demanding industrial control and data communications by its significant processing performance, Intel Xeon W Server Processors and these features:

- Supports Intel® LGA1200 10<sup>th</sup> Gen. Xeon W/ Core i3/ i5/ i7/ i9 Processor
- 6 x Gigabit Ethernet ports
- 4 x Serial ATA ports and 2 x M.2 M key sockets
- 2 x HDMI port
- 3 x RS-232 ports and two RS-232/422/485 ports
- 4 x USB 3.0 and two USB 2.0

#### **1.2 About This Manual**

This user's manual provides general information and installation instructions about the product. This user's manual is intended for experienced users and integrators with hardware knowledge of personal computers. If you are not sure about any description in this booklet. Please consult your vendor before further handling.

# <span id="page-10-0"></span>**1.3 Specifications**

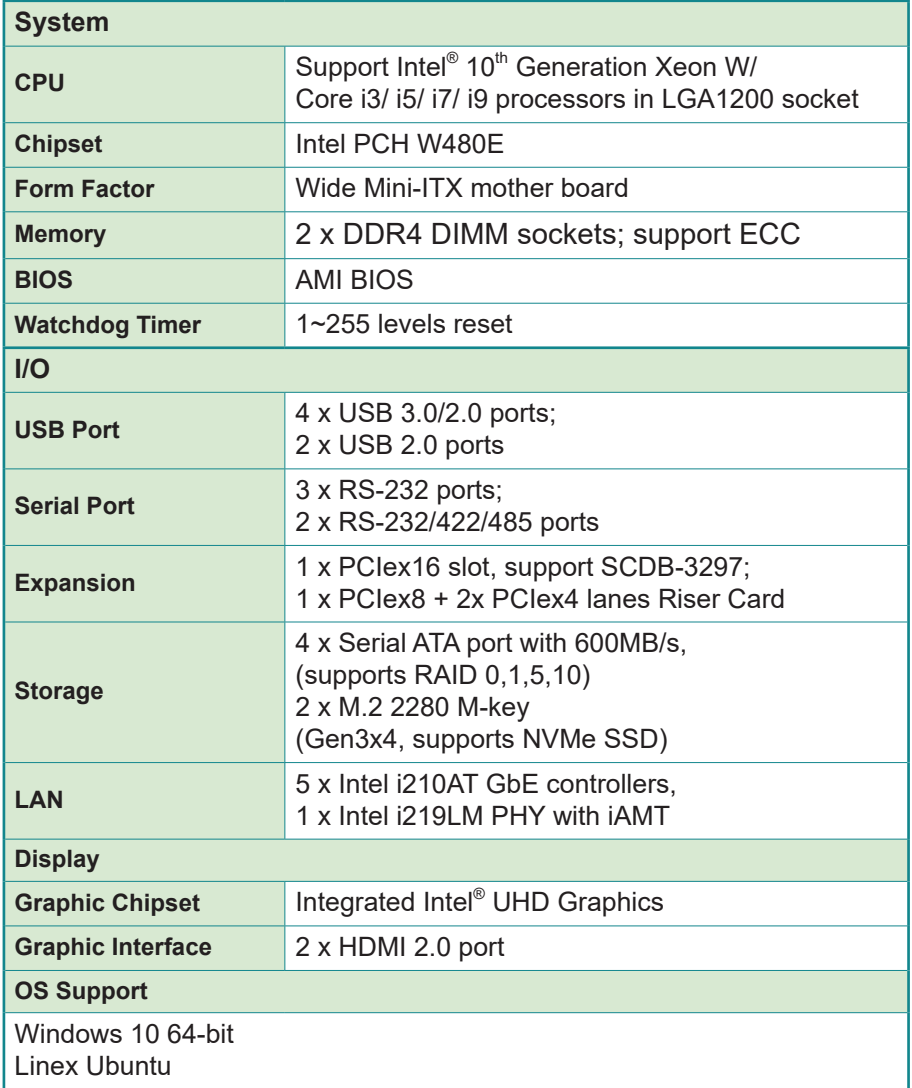

<span id="page-11-0"></span>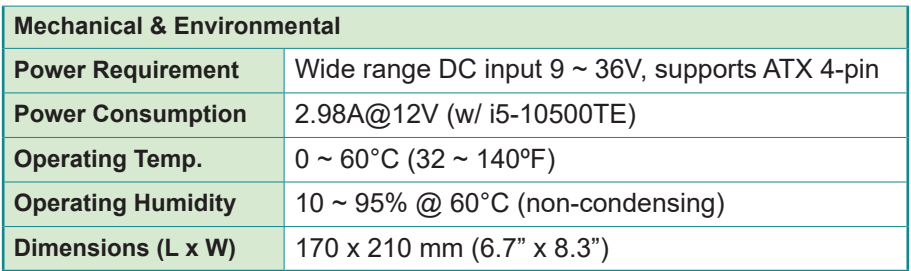

# **1.4 Inside the Package**

Before you begin installing your single board, please make sure that the following materials have been shipped:

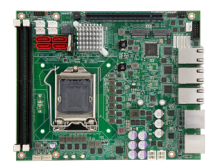

1 x ITX-i92QA Mini-ITX industrial motherboard

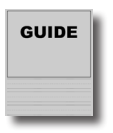

1 x Quick Installation Guide

If any of the above items is damaged or missing, contact your vendor immediately.

#### **Driver Installation**

To install the drivers, please visit our website at **www.arbor-technology.com** and download the driver pack from the product page. If you need login access, please contact your local ARBOR sales representative.

# **1.5 Rear IO Diagram**

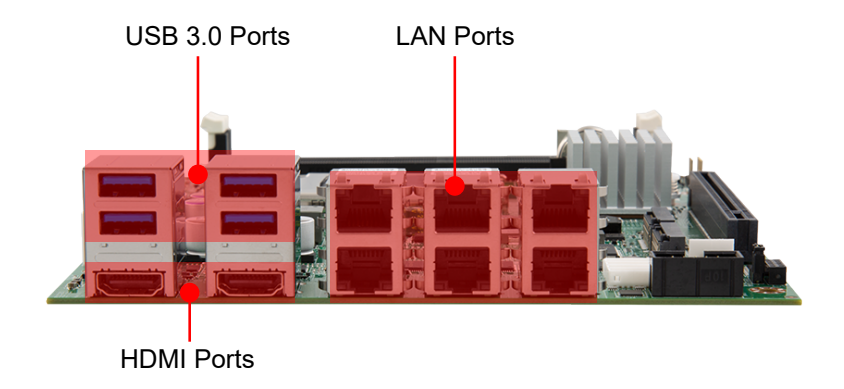

This page is intentionally left blank.

<span id="page-14-0"></span>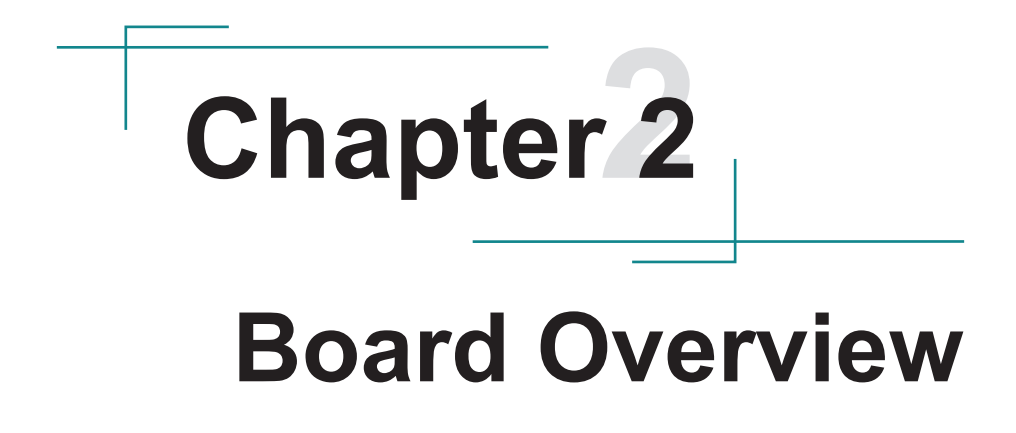

# <span id="page-15-0"></span>**2.1 Motherboard Internal Diagram - Top Side**

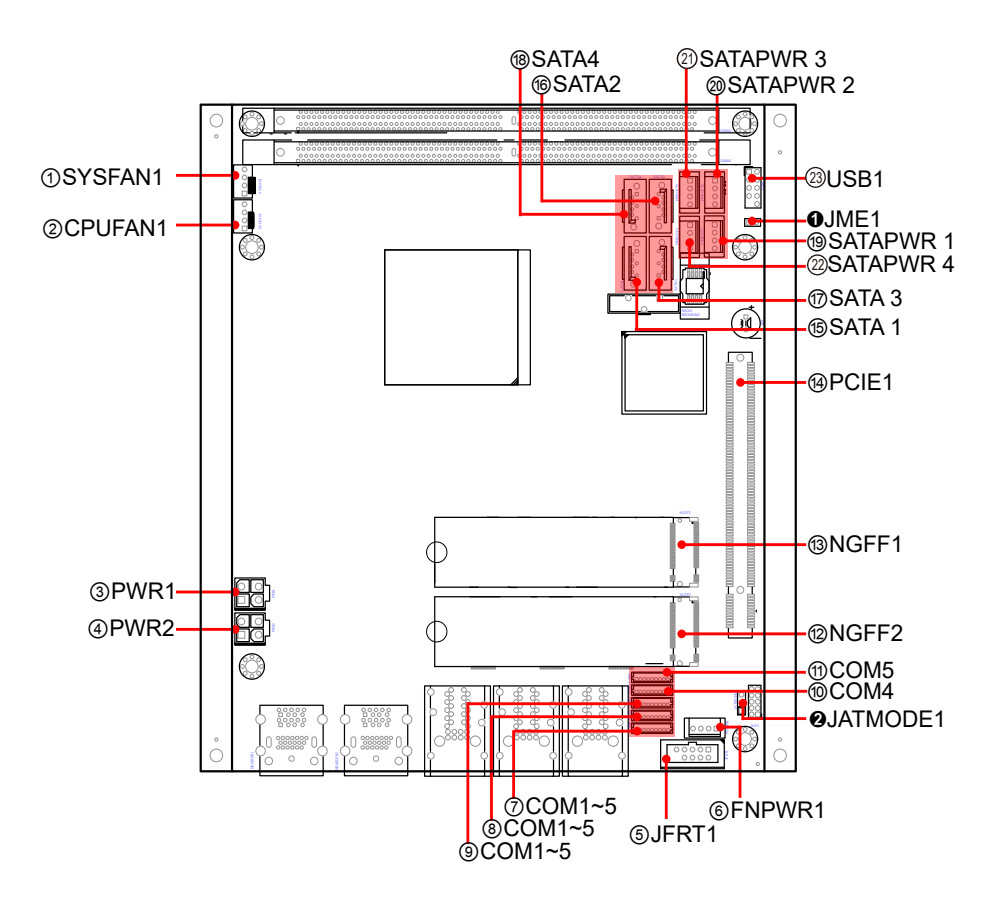

# <span id="page-16-0"></span>**2.2 Jumper and Connector**

# **Jumper**

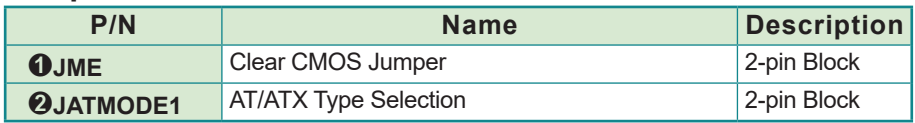

#### **Connector**

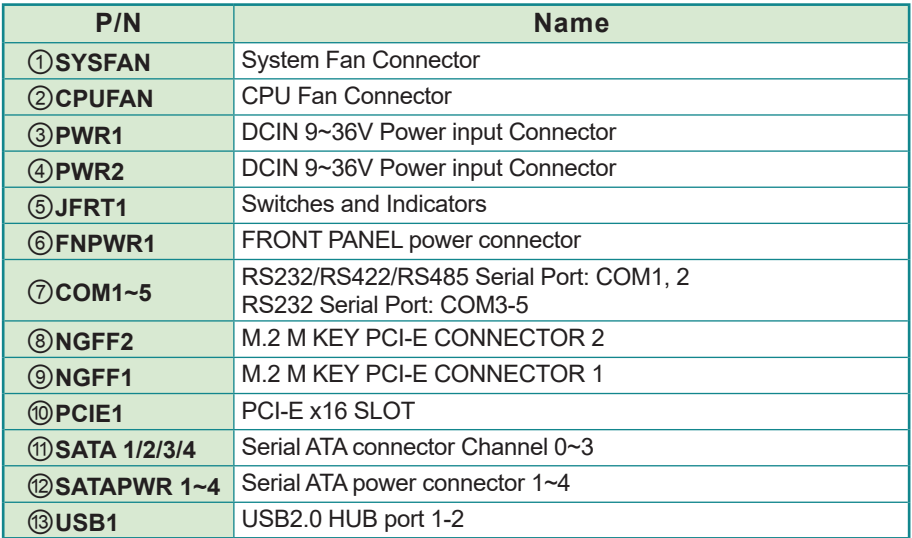

# <span id="page-17-0"></span>**2.3 Dimensions**

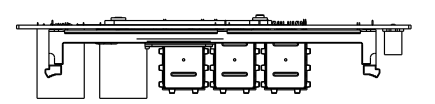

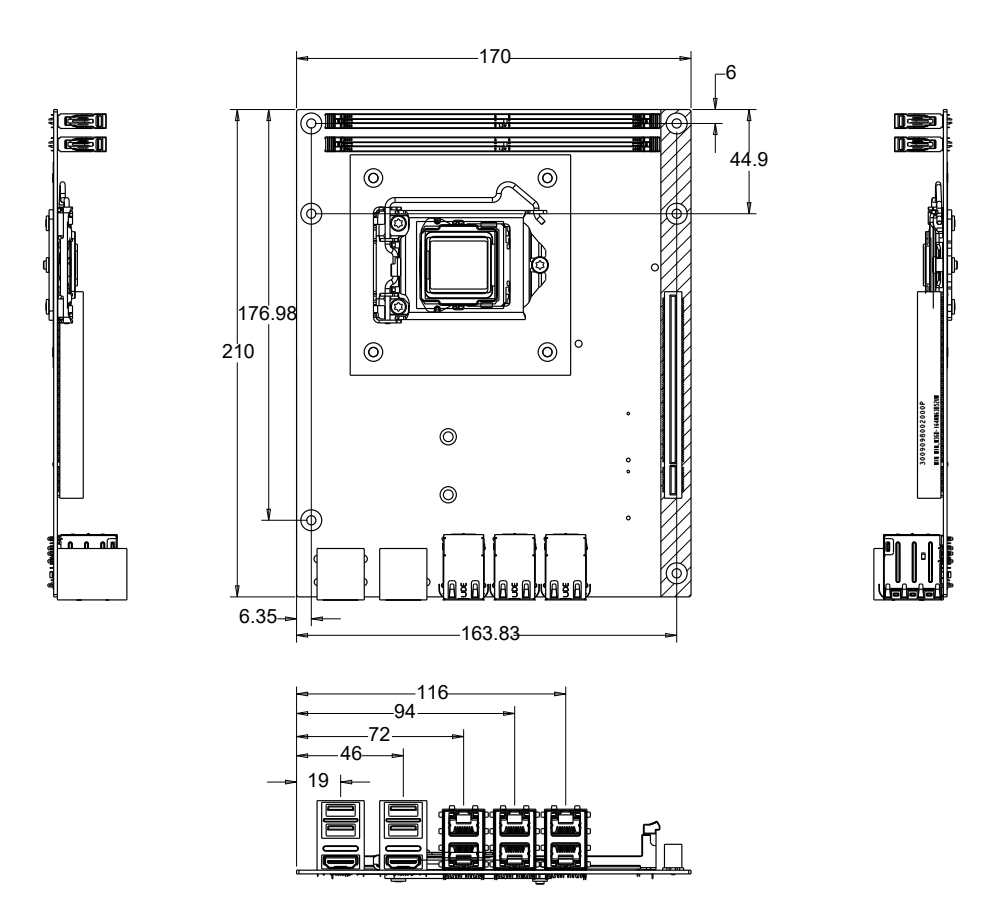

Unit: mm

# <span id="page-18-0"></span>**Chapter 33**

# **Hardware Installation**

# <span id="page-19-0"></span>**3.1 Jumpers & Connectors Quick Reference**

#### **Jumper**

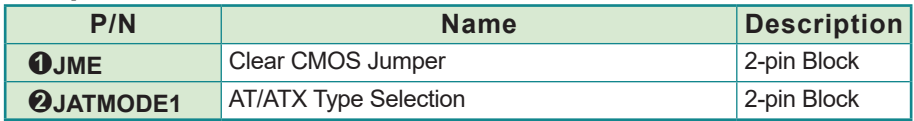

#### **Connector**

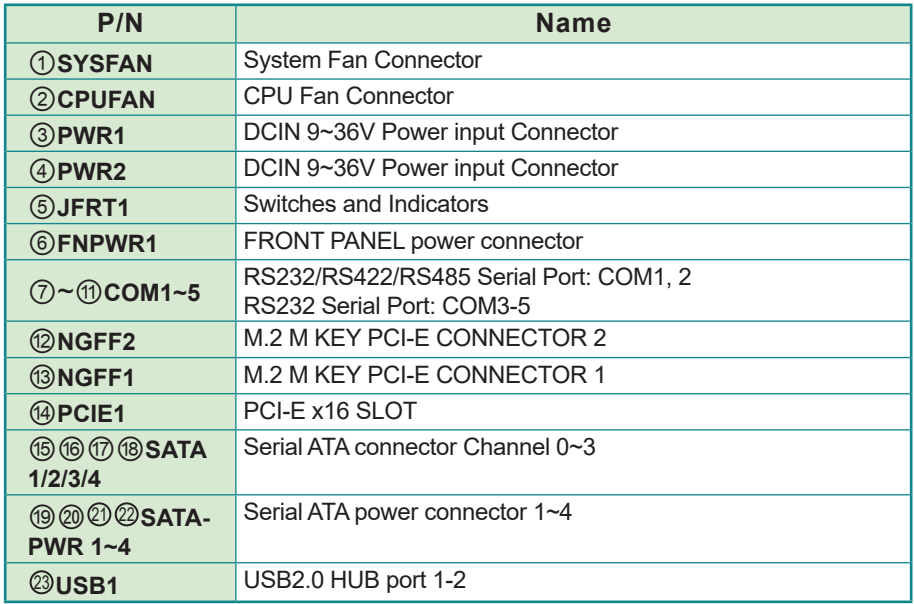

# <span id="page-20-0"></span>**3.2 Jumpers & Connectors Location**

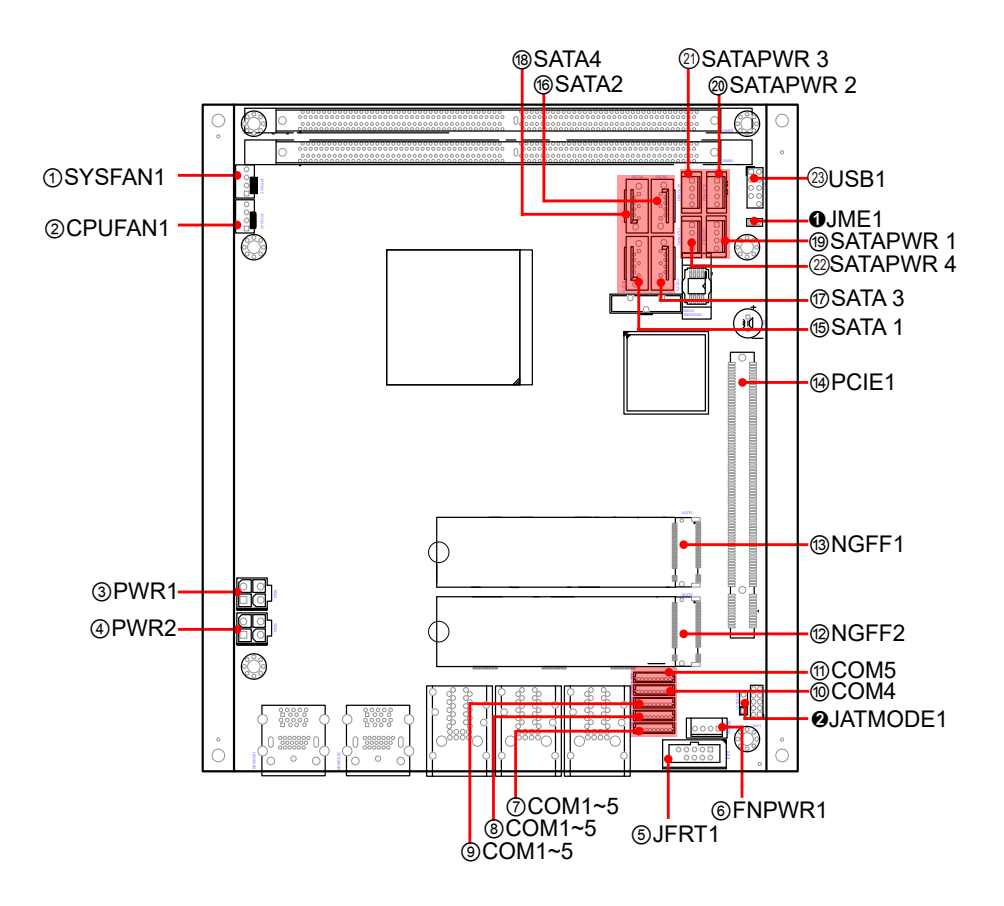

### <span id="page-21-0"></span>**3.2 Connectors and Headers 3.2.1 Jumpers**

#### ➊ **JME1**

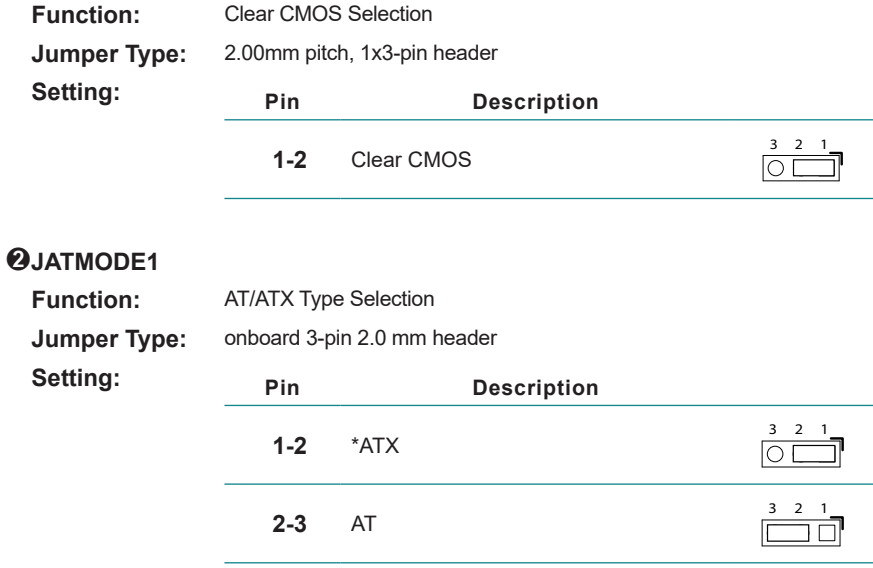

**Note**: \*Default setting: Keep ATX mode for default setting.

#### **3.2.2 Connectors**

#### **SYSFAN**

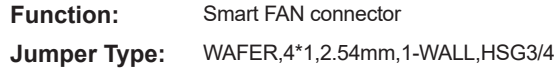

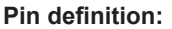

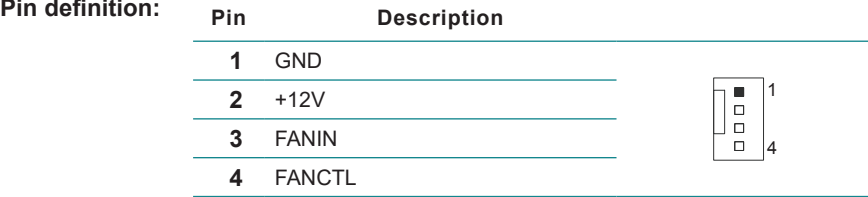

#### **CPUFAN**

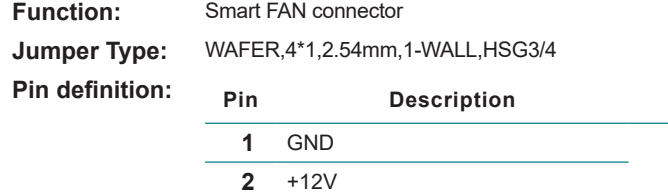

 FANIN FANCTL

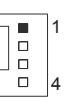

#### **PWR1/PWR2**

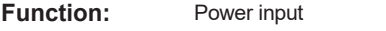

**Jumper Type:** ATX-4P,CVILUX,CP-01304130

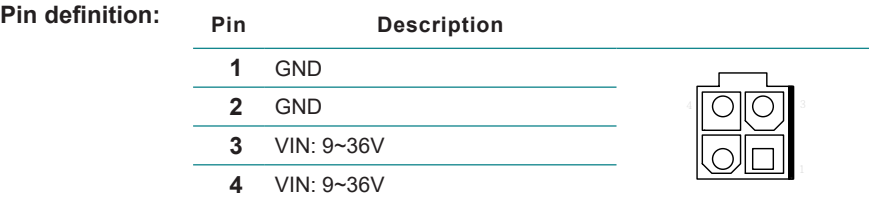

#### **JFRT1**

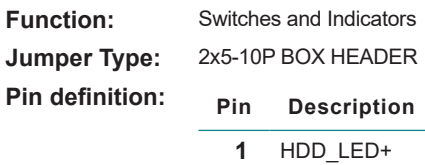

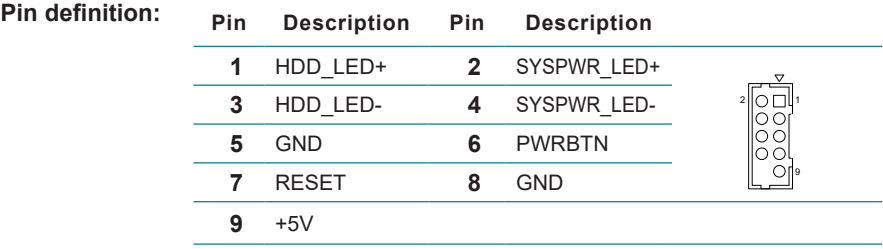

#### **FNPWR1**

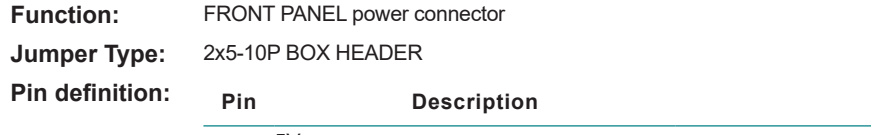

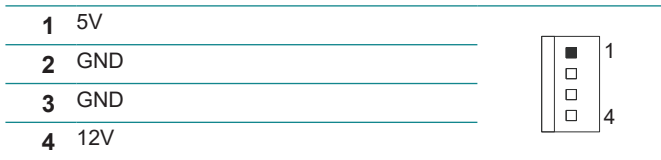

### **COM1, COM2**

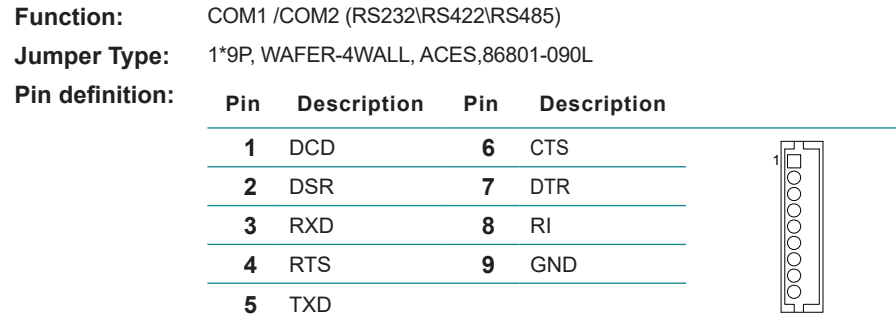

#### ⑨⑩⑪**COM3~COM5**

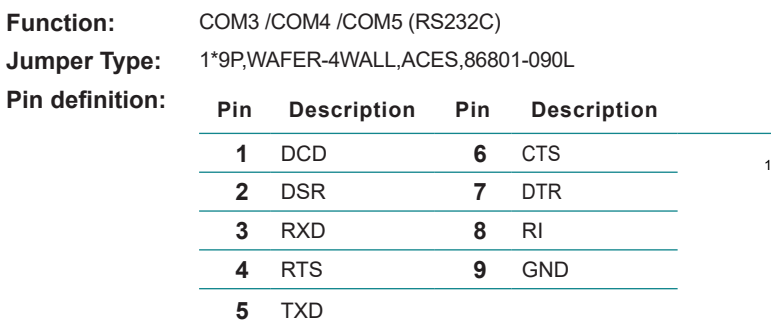

#### ⑫⑬**NGFF1, NGFF2**

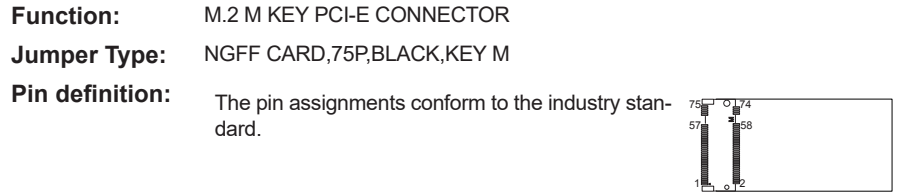

# ⑭**PCIE1**

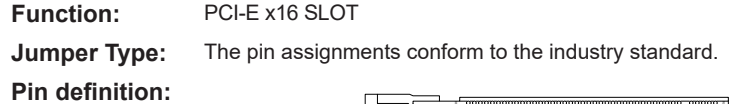

B2 B1 A1 B81 B82 A81A82

#### ⑮⑯⑰⑱**SATA 1/2/3/4**

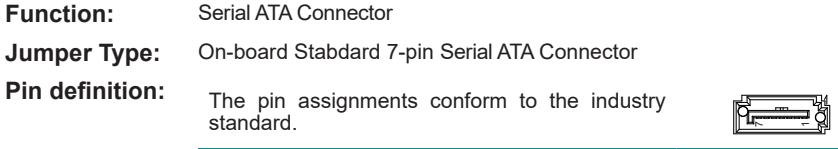

# ⑲⑳ <sup>21</sup> <sup>22</sup> **PWROUT1\2\3\4**

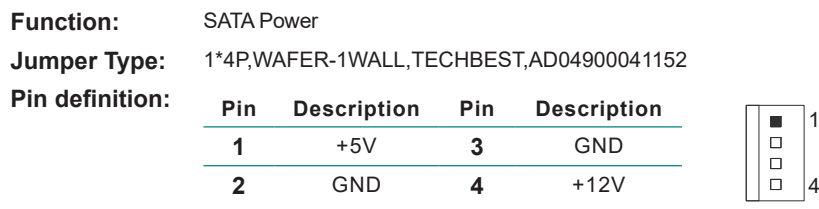

# <sup>23</sup> **USB1**

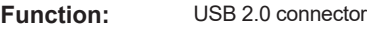

**Jumper Type:** 2.00mm pitch 2x5(-9)pin wafer connector

**Pin definition:** 

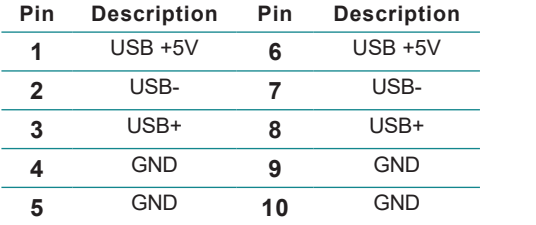

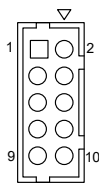

 $|4$ 

# <span id="page-26-0"></span>**Chapter 44 BIOS**

# <span id="page-27-0"></span>**4. Introducing BIOS**

The BIOS is a program located on a Flash Memory on the motherboard. This program is a bridge between motherboard and operating system. When you start the computer, the BIOS program will gain control. The BIOS first operates an auto-diagnostic test called POST (power on self test) for all the necessary hardware, it detects the entire hardware device and configures the parameters of the hardware synchronization. Only when these tasks are completed done it gives up control of the computer to operating system (OS). Since the BIOS is the only channel for hardware and software to communicate, it is the key factor for system stability, and in ensuring that your system performance as its best.

Note: The BIOS options in this manual are for reference only. Different configurations may lead to difference in BIOS screen and BIOS screens in manuals are usually the first BIOS version when the board is released and may be different from your purchased motherboard. Users are welcome to download the latest BIOS version form our official website.

# **4.1 Entering Setup**

Power on the computer and by pressing <Del> immediately allows you to enter Setup. If the message disappears before your respond and you still wish to enter Setup, restart the system to try again by turning it OFF then ON or pressing the "RESET" button on the system case. You may also restart by simultaneously pressing <Ctrl>, <Alt> and <Delete> keys. If you do not press the keys at the correct time and the system does not boot, an error message will be displayed and you will again be asked to

#### **Press <Del> to enter Setup**

# <span id="page-28-0"></span>**4.2 BIOS Menu Screen**

The following diagram show a general BIOS menu screen:

#### **4.3 Function Keys**

In the above BIOS Setup main menu of, you can see several options. We will explain these options step by step in the following pages of this chapter, but let us first see a short description of the function keys you may use here:

The AMI BIOS provides a Setup utility program for specifying the system configurations and settings. The BIOS RAM of the system stores the Setup utility and configurations. When you turn on the computer, the AMI BIOS is immediately activated. To enter the BIOS SETUP UTILITY, press "**Delete**" once the power is turned on.

The on-line description of the highlighted setup function is displayed at the top right corner the screen.

# **4.4 Menu Bars**

There are six menu bars on top of BIOS screen:

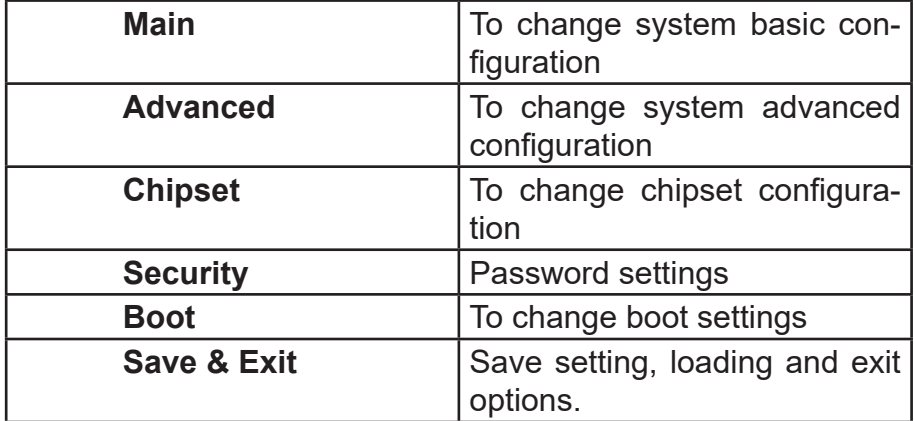

User can press the right or left arrow key on the keyboard to switch from menu bar. The selected one is highlighted.

#### <span id="page-29-0"></span>**4.6 Main Menu**

Main menu screen includes some basic system information. Highlight the item and then use the <**+**> or <**-**> and numerical keyboard keys to select the value you want in each item.

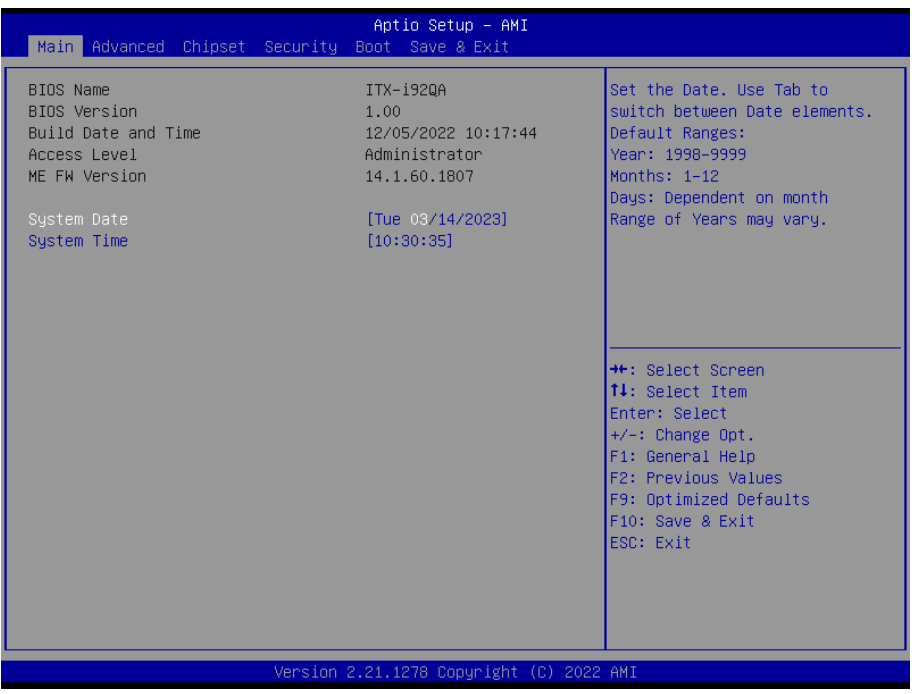

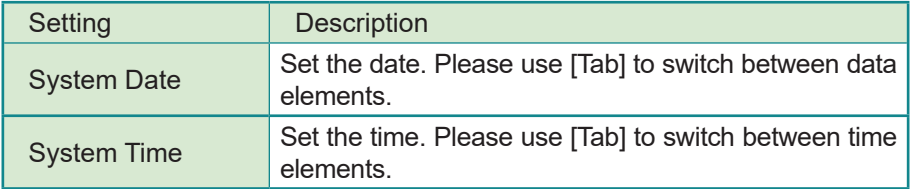

# <span id="page-30-0"></span>**4.7 Advanced Menu**

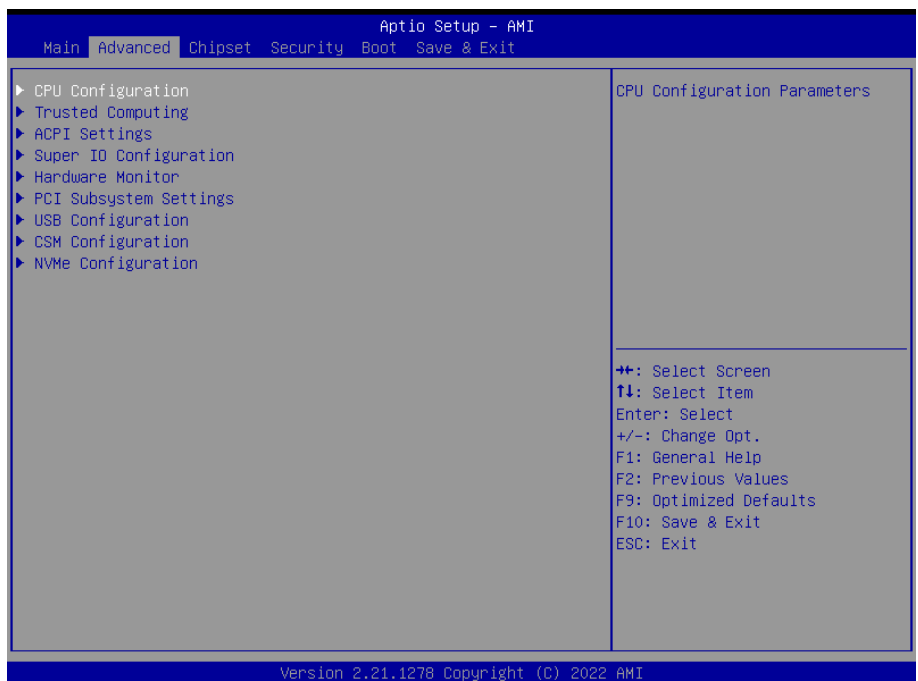

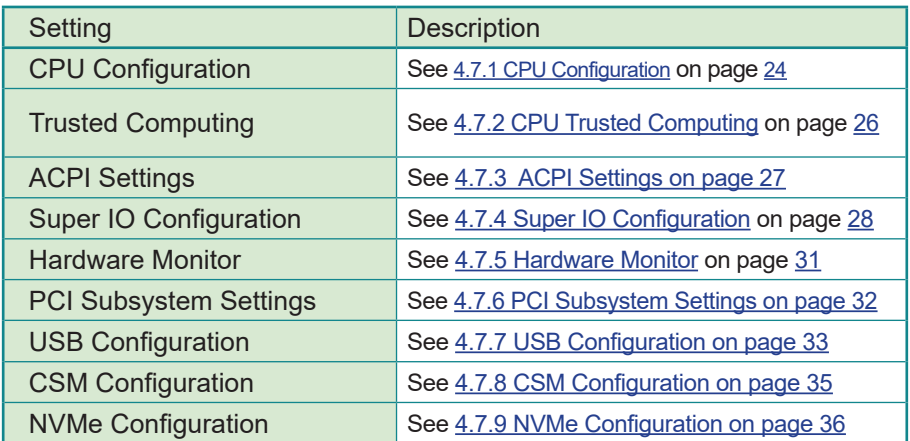

# <span id="page-31-0"></span>**4.7.1 CPU Configuration**

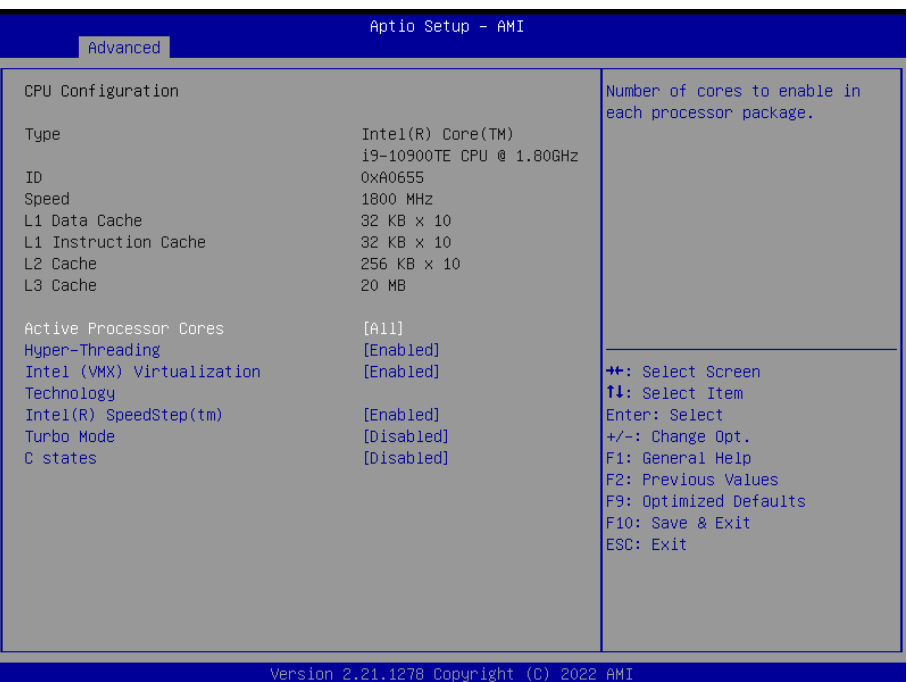

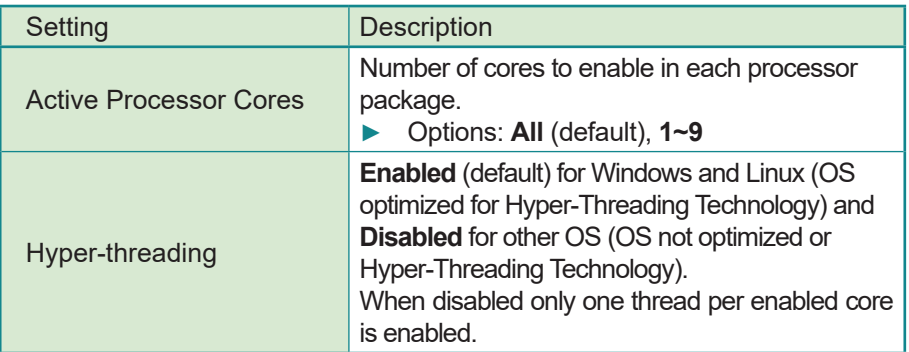

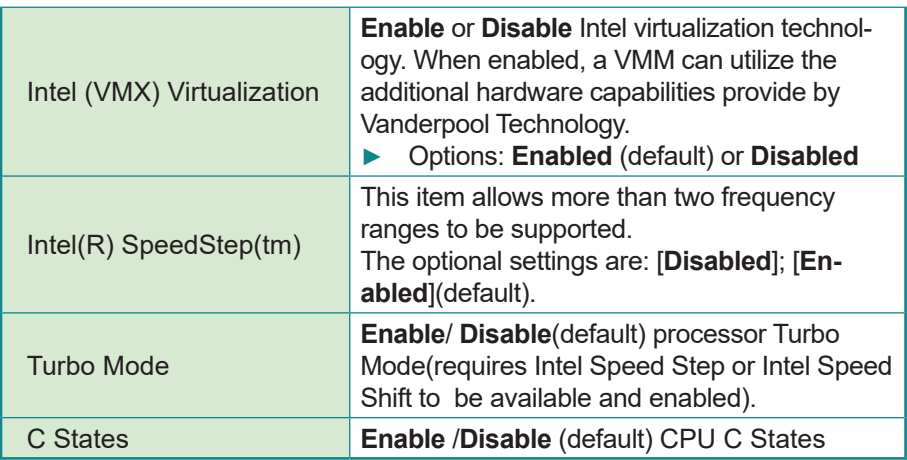

# <span id="page-33-0"></span>**4.7.2 CPU Trusted Computing**

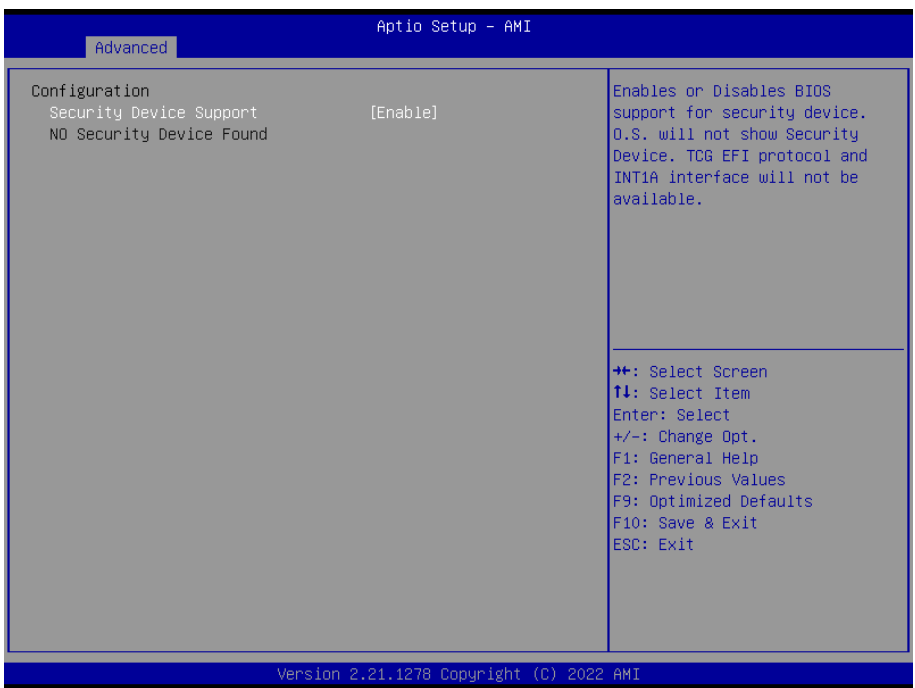

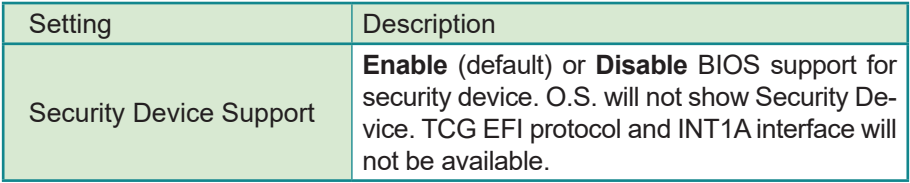

# <span id="page-34-0"></span>**4.7.3 ACPI Settings**

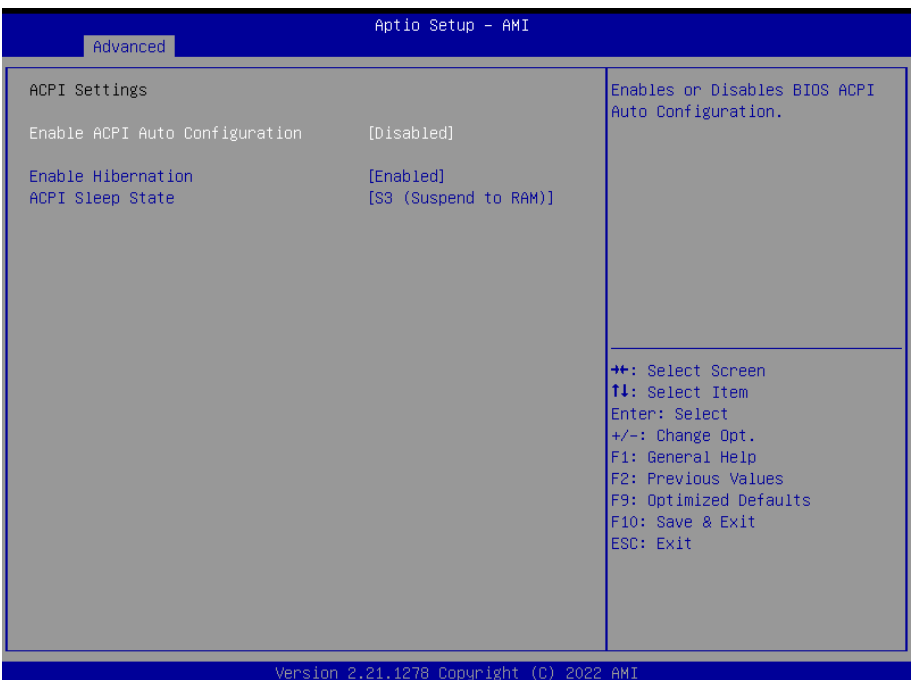

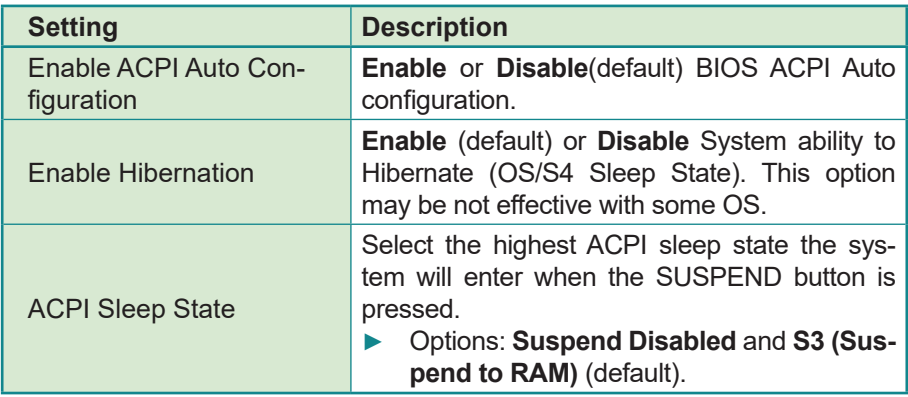

# <span id="page-35-0"></span>**4.7.4 Super IO Configuration**

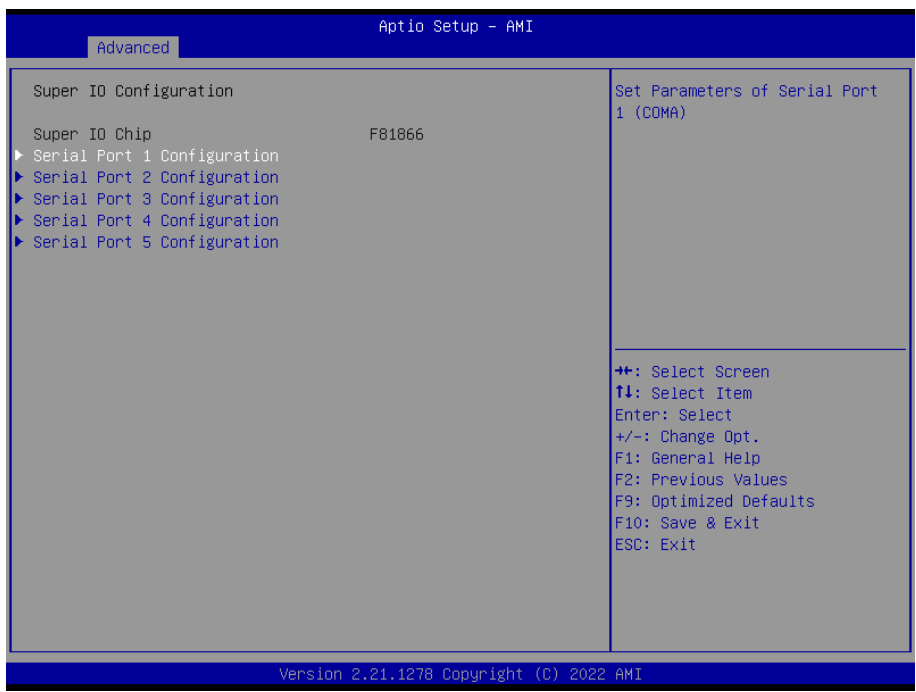

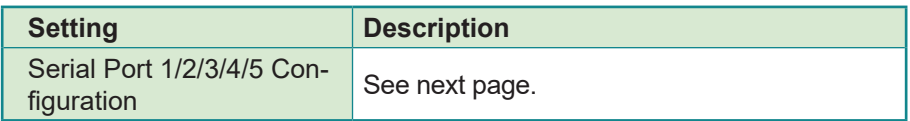

#### **Serial Port 1/2/3/4/5 Configuration**

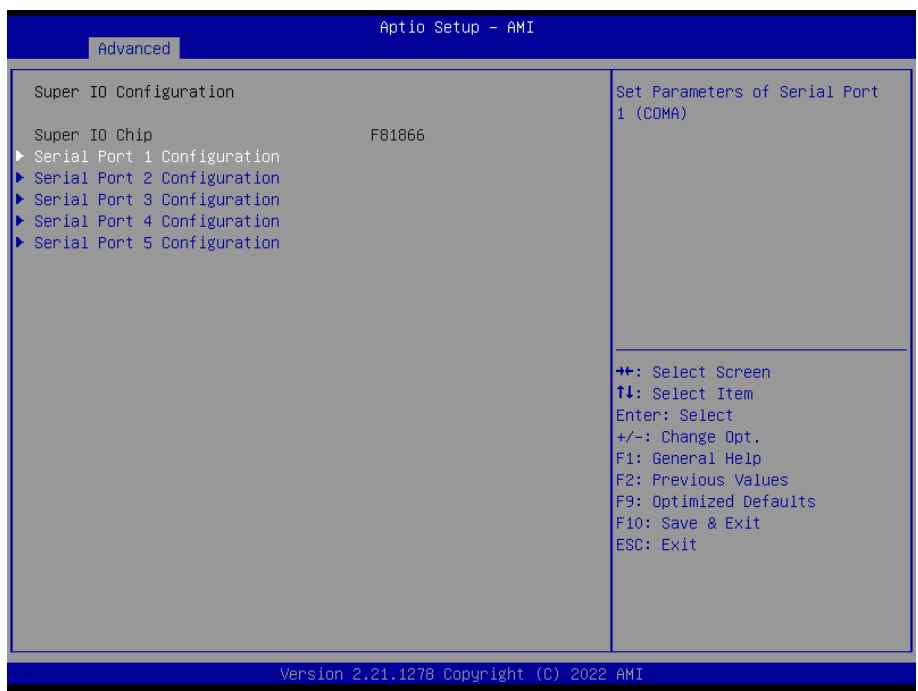

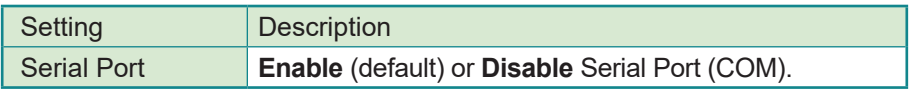

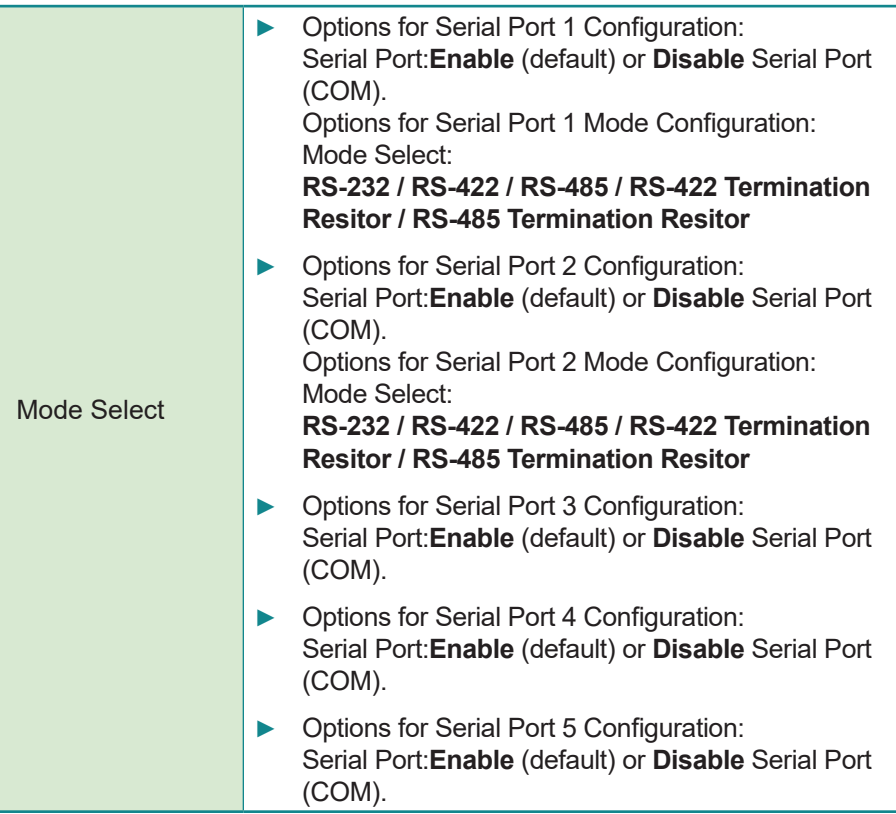

# <span id="page-38-0"></span>**4.7.5 Hardware Monitor**

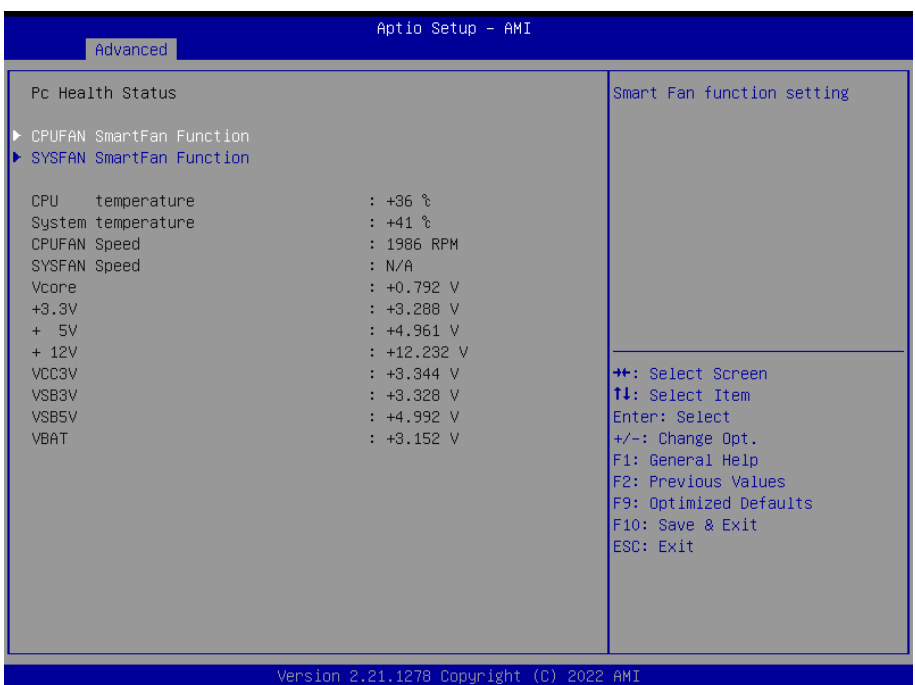

Access this submenu to monitor the hardware status.

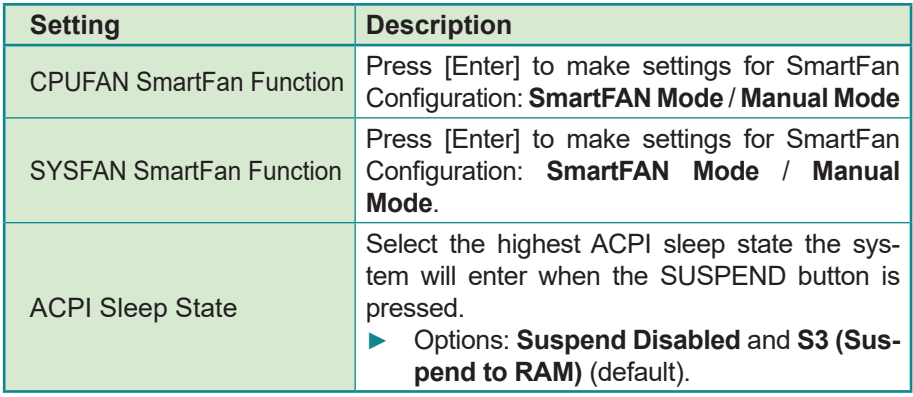

# <span id="page-39-0"></span>**4.7.6 PCI Subsystem Settings**

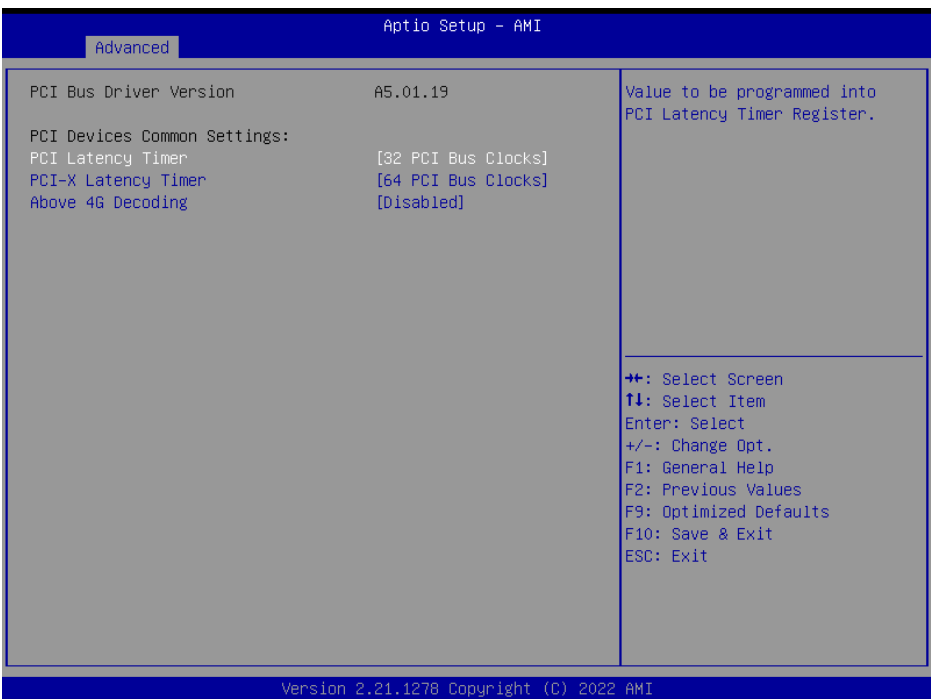

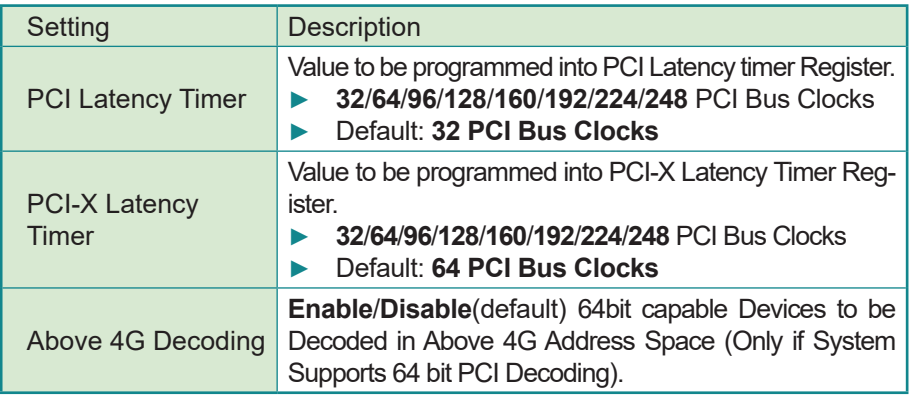

# <span id="page-40-0"></span>**4.7.7 USB Configuration**

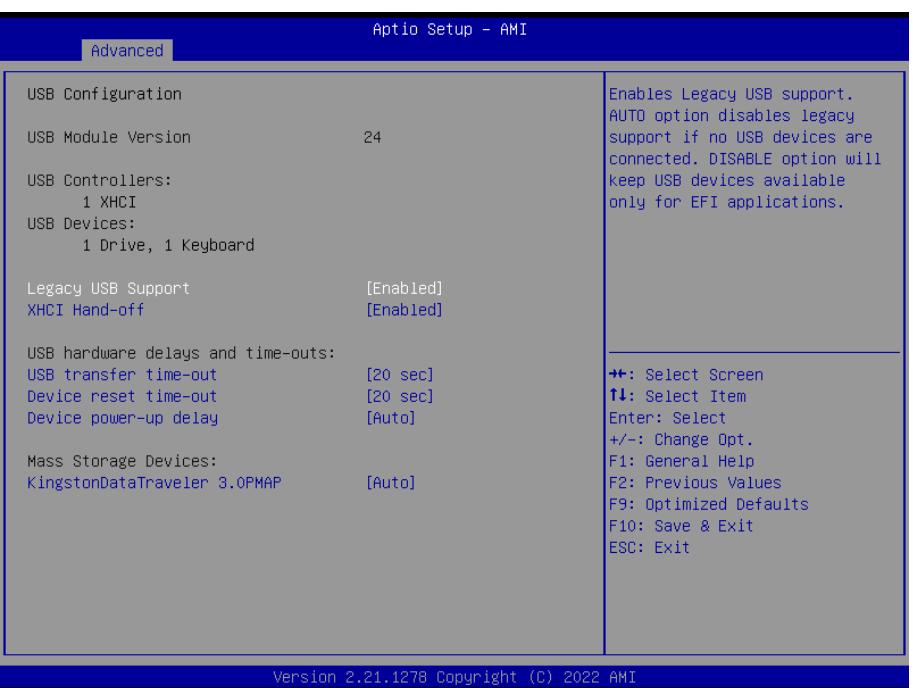

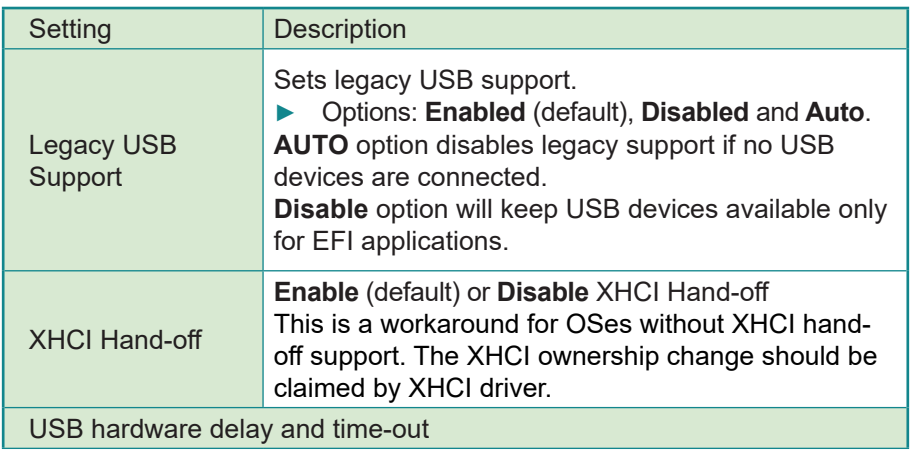

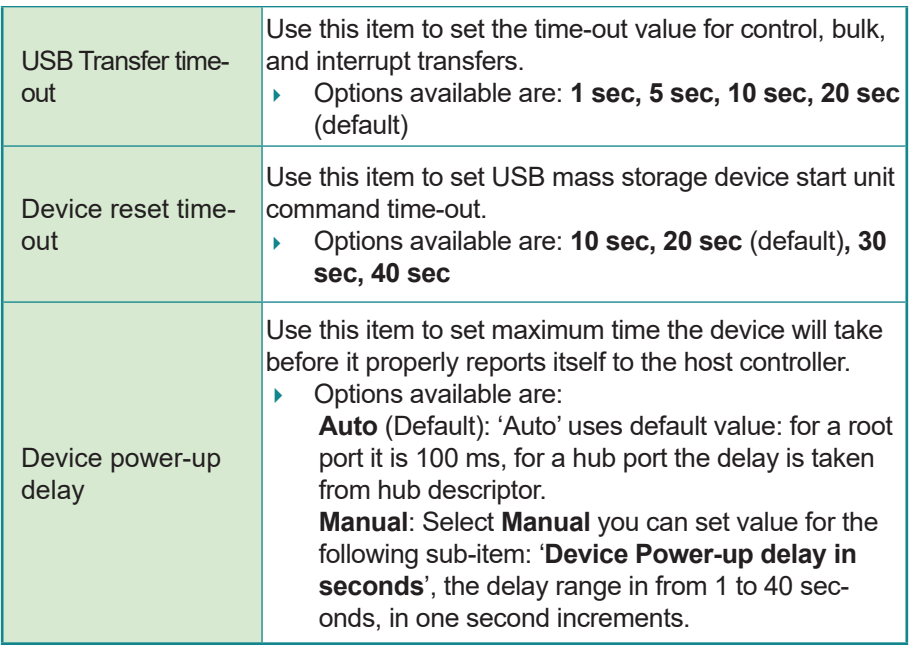

# <span id="page-42-0"></span>**4.7.8 CSM Configuration**

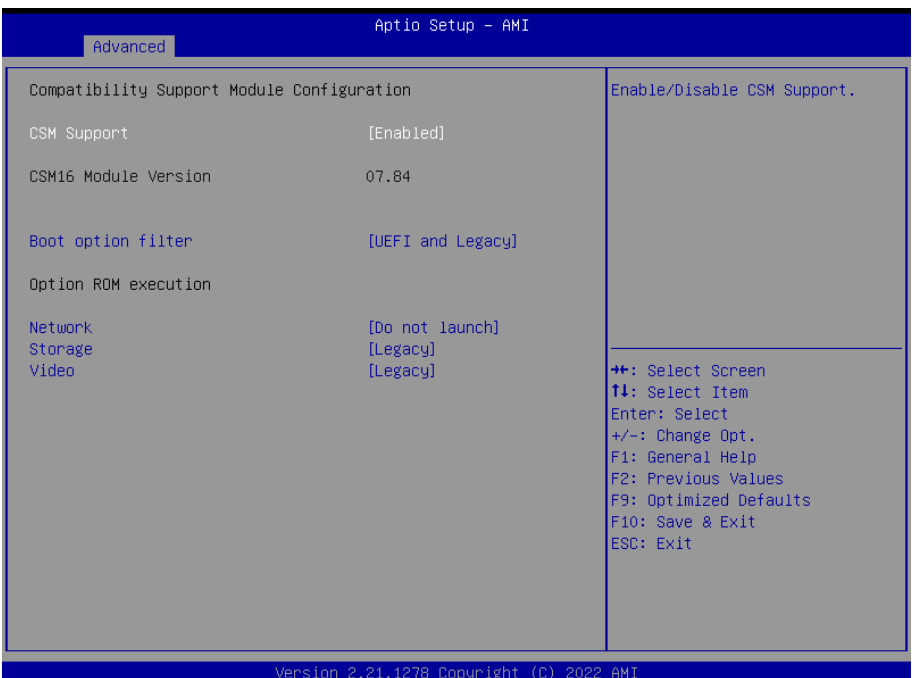

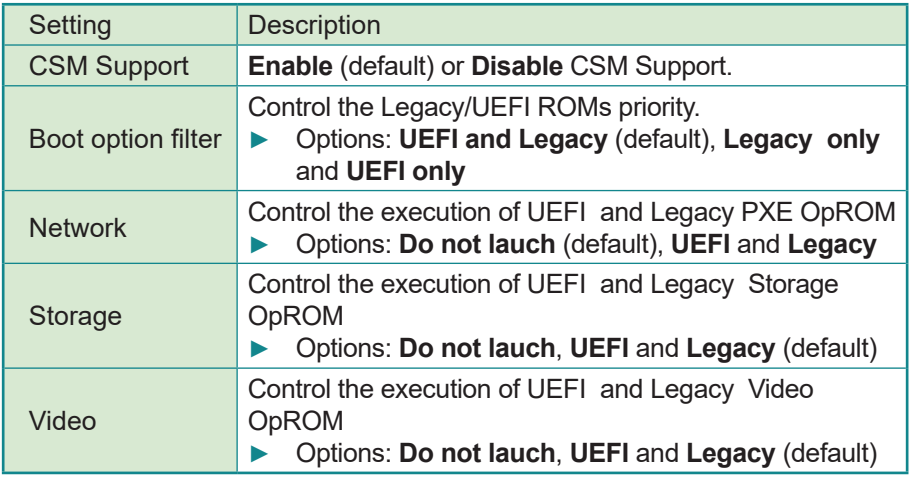

# <span id="page-43-0"></span>**4.7.9 NVMe Configuration**

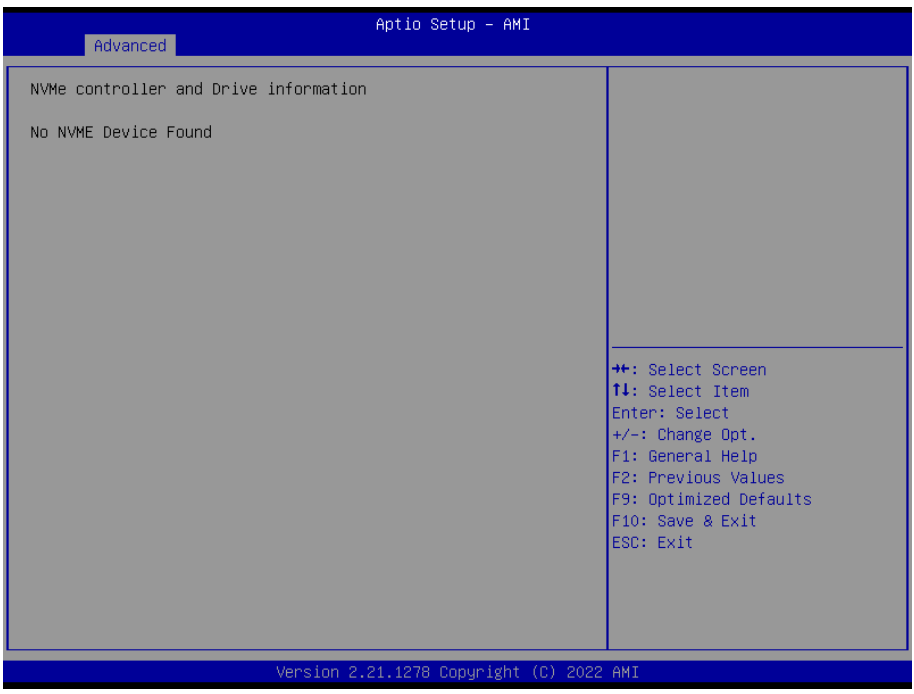

Access this submenu to view the NVMe controller and driver information.

# <span id="page-44-0"></span>**4.8 Chipset**

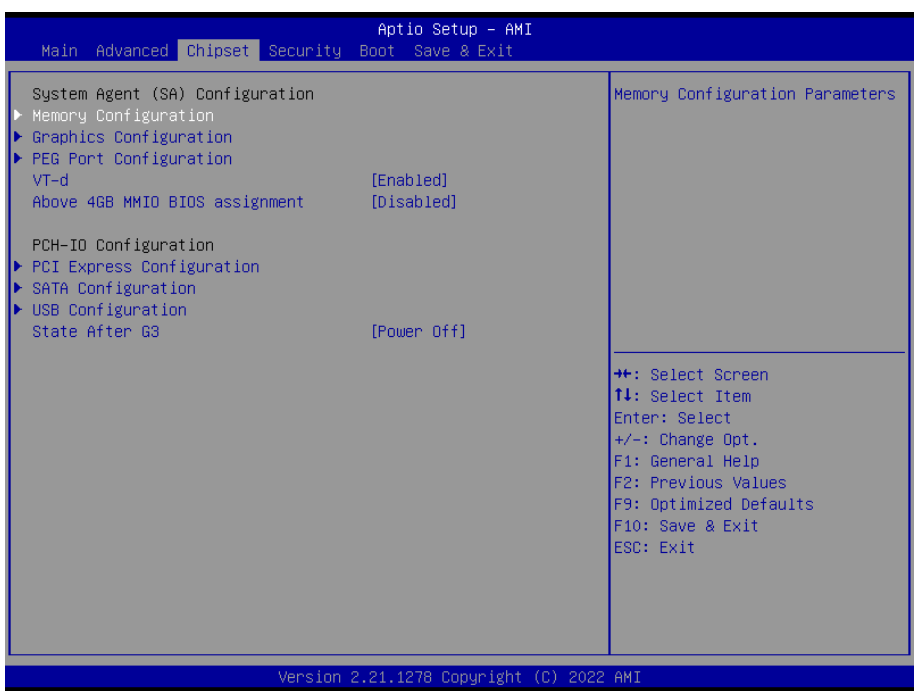

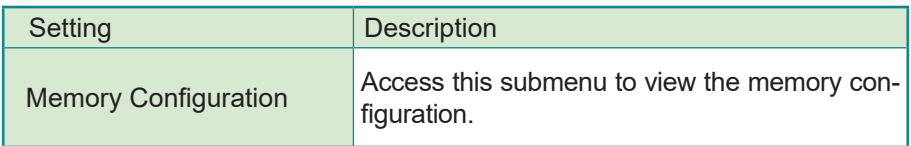

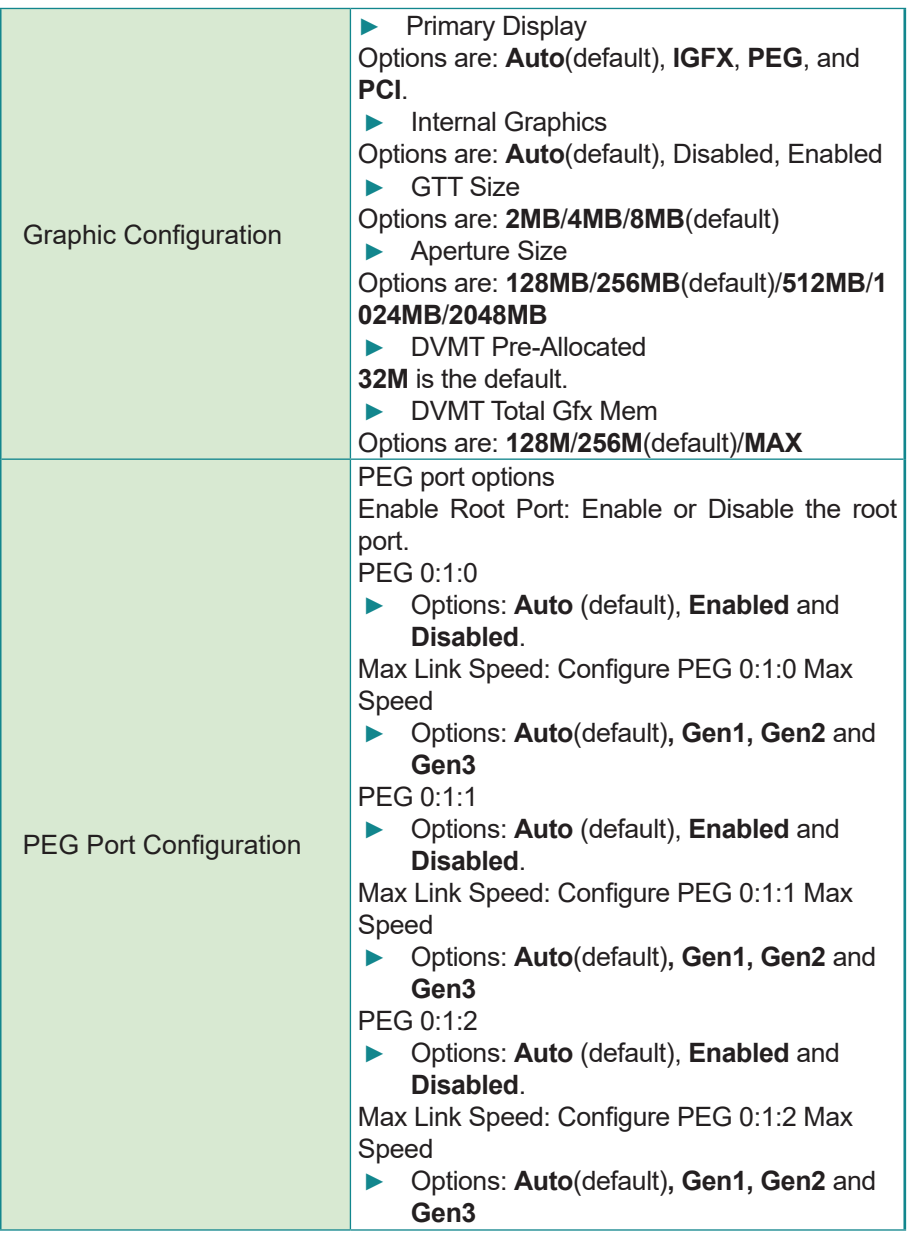

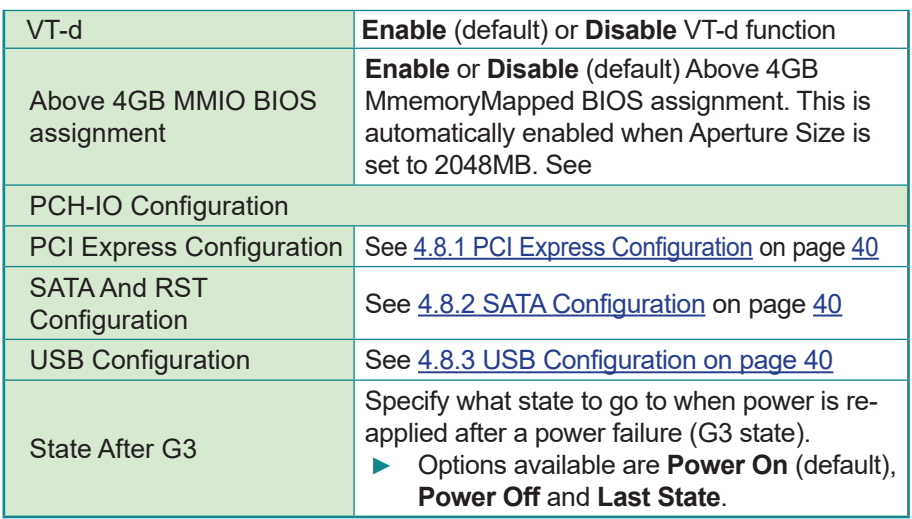

# <span id="page-47-1"></span><span id="page-47-0"></span>**4.8.1 PCI Express Configuration**

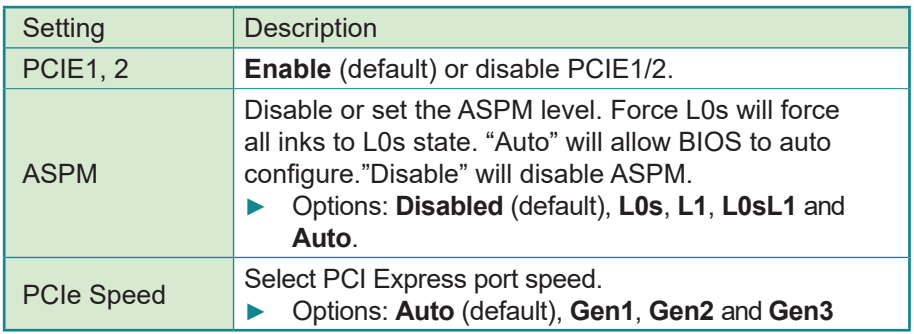

# <span id="page-47-2"></span>**4.8.2 SATA Configuration**

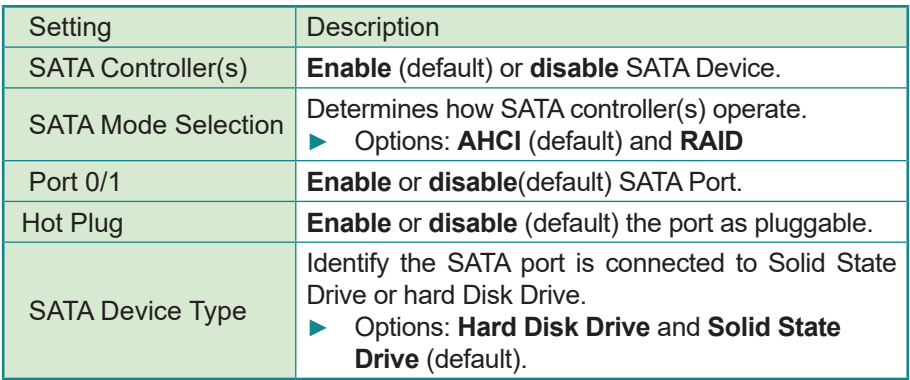

# <span id="page-47-3"></span>**4.8.3 USB Configuration**

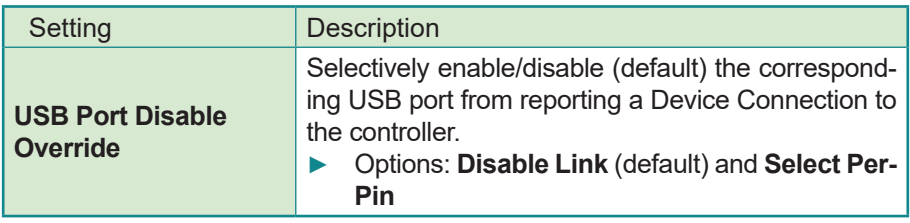

# <span id="page-48-0"></span>**4.9 Security**

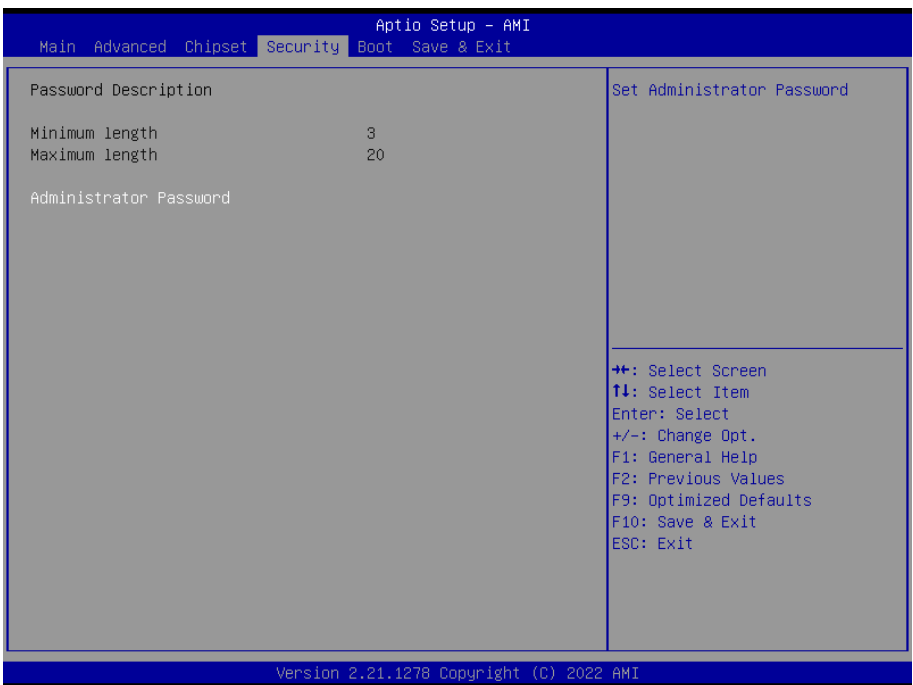

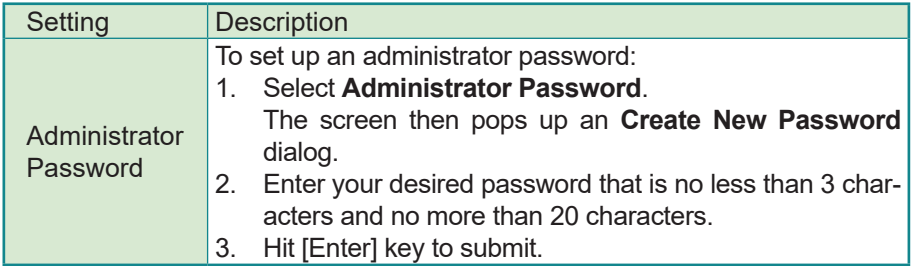

# <span id="page-49-0"></span>**4.10 Boot**

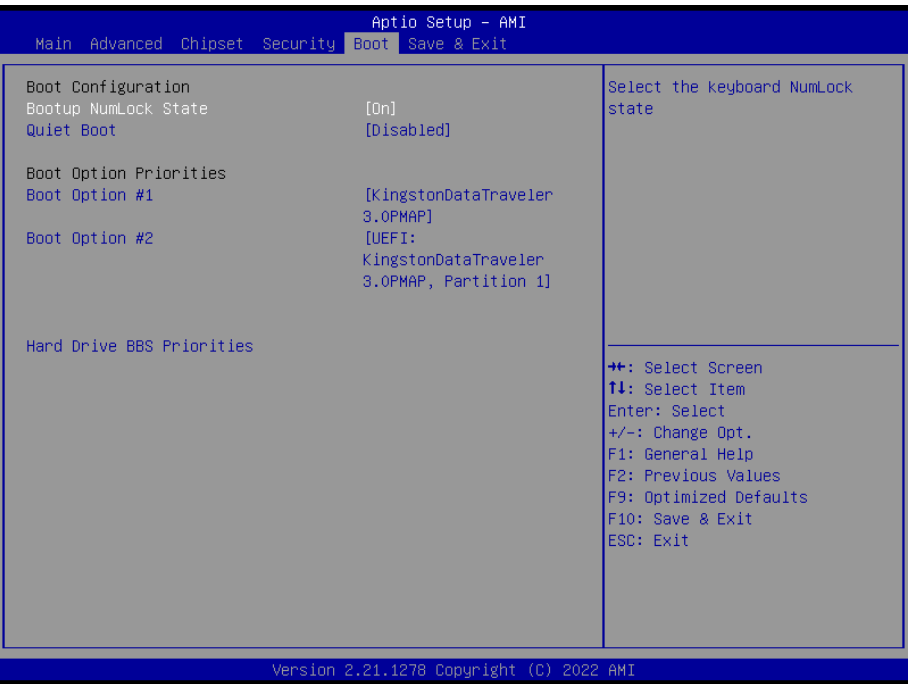

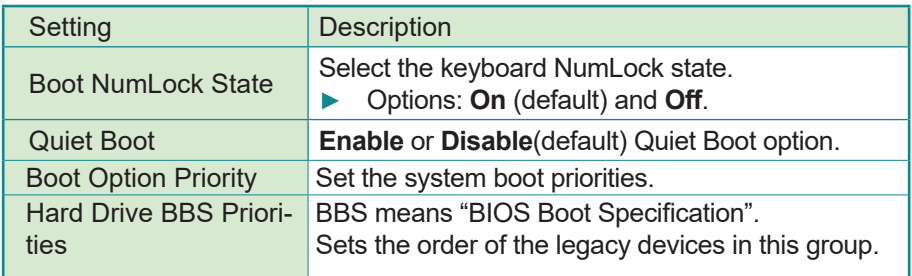

# <span id="page-50-0"></span>**4.11 Save & Exit**

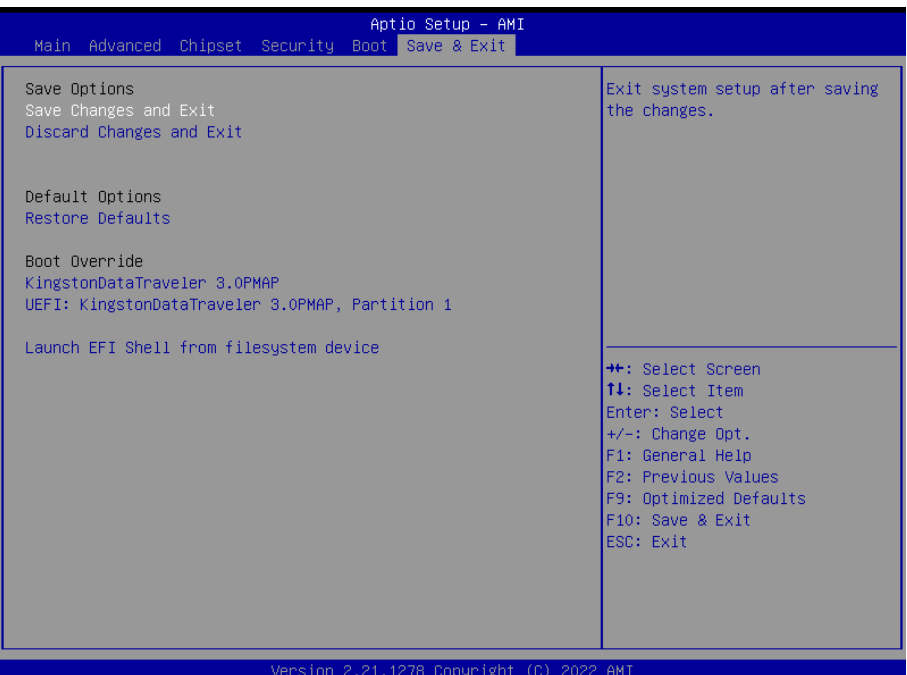

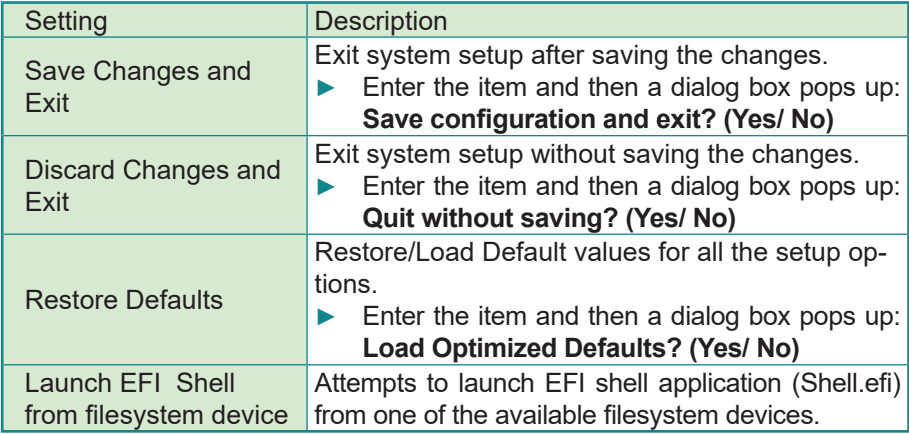